# **9.8 Verify Ontology Installation**

Although this step of the installation is optional it is highly recommended that you do a "Sanity Check" to make sure the Ontology Cell was installed correctly before installing another cell. There are basically two things we want to do to verify the installation.

- 1. Verify the web service is running
- 2. Log into the i2b2 web client and workbench to verify there are no errors with the ontology cell.

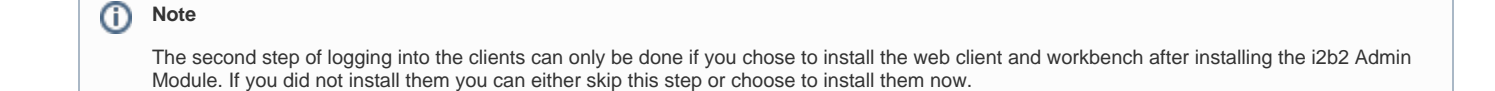

# Verify Web Services

At this point in the installation process you want to do a quick check to make sure the Web Service for the Ontology Cell is running.

### **Steps to verify web services**

- 1. Open your web browser and enter the following URL:
- [\\_http://yourHost:9090/i2b2/services/listServices\\_](http://yourHost:9090/i2b2/services/listServices_)

#### 2. Verify the **OntologyService** is listed as active.

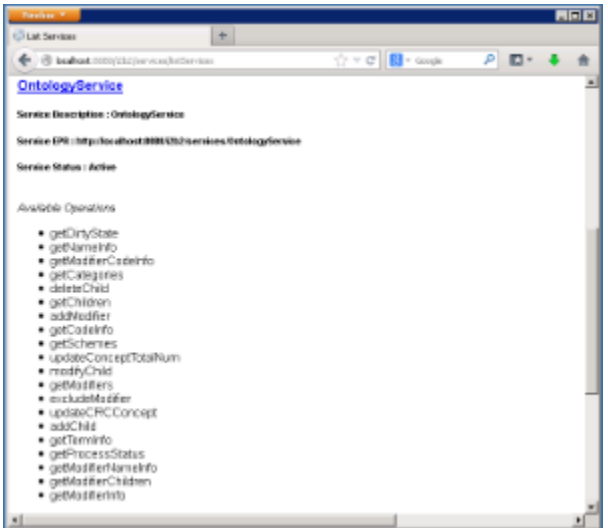

# Log into the Web Client and Workbench

The best "sanity check" you can do is to log into the i2b2 Web Client and Workbench. If there is a problem with the Ontology cell you will see an error in the Navigate Terms and Find Terms views.

#### **Note**

The communication with the PM and other cells does differ slightly when logging into the two clients, which is why we recommend you log into both the Web Client and the Workbench.

## **Things to check:**

- Verify no error messages appear in the Navigate, Find and Edit Terms views
- Expand and collapse folders in Navigate and Edit Terms view.

# **Things to keep in mind:**

Assuming you have been installing the cells in the order in which they appear in this installation guide you most likely have not installed the CRC or Workplace cells yet. This means you will see valid errors in the Query Tool, Previous Queries and Workplace views when you log into either one of the clients. Also, you will receive an error when doing a search in Find Terms view as long as the CRC is not installed yet.

### **References for logging in and troubleshooting**

- For steps on how to log into the Web Client please see the *Install i2b2 Web Client chapter*.
- For steps on how to log into the Workbench please see the *Install i2b2 Workbench chapter*.
- If you are getting errors when logging into either client please see the Troubleshooting chapter.